# 高知県健康パスポート事業 参加施設向け マニュアル (ポイント付与対象事業)

### ポイント付与対象事業 1.HPから事業を申し込む

### 健康パスポートのHPにアクセスします。

[https://www.health-pass.pref.kochi.lg.j](https://www.health-pass.pref.kochi.lg.jp/)p/

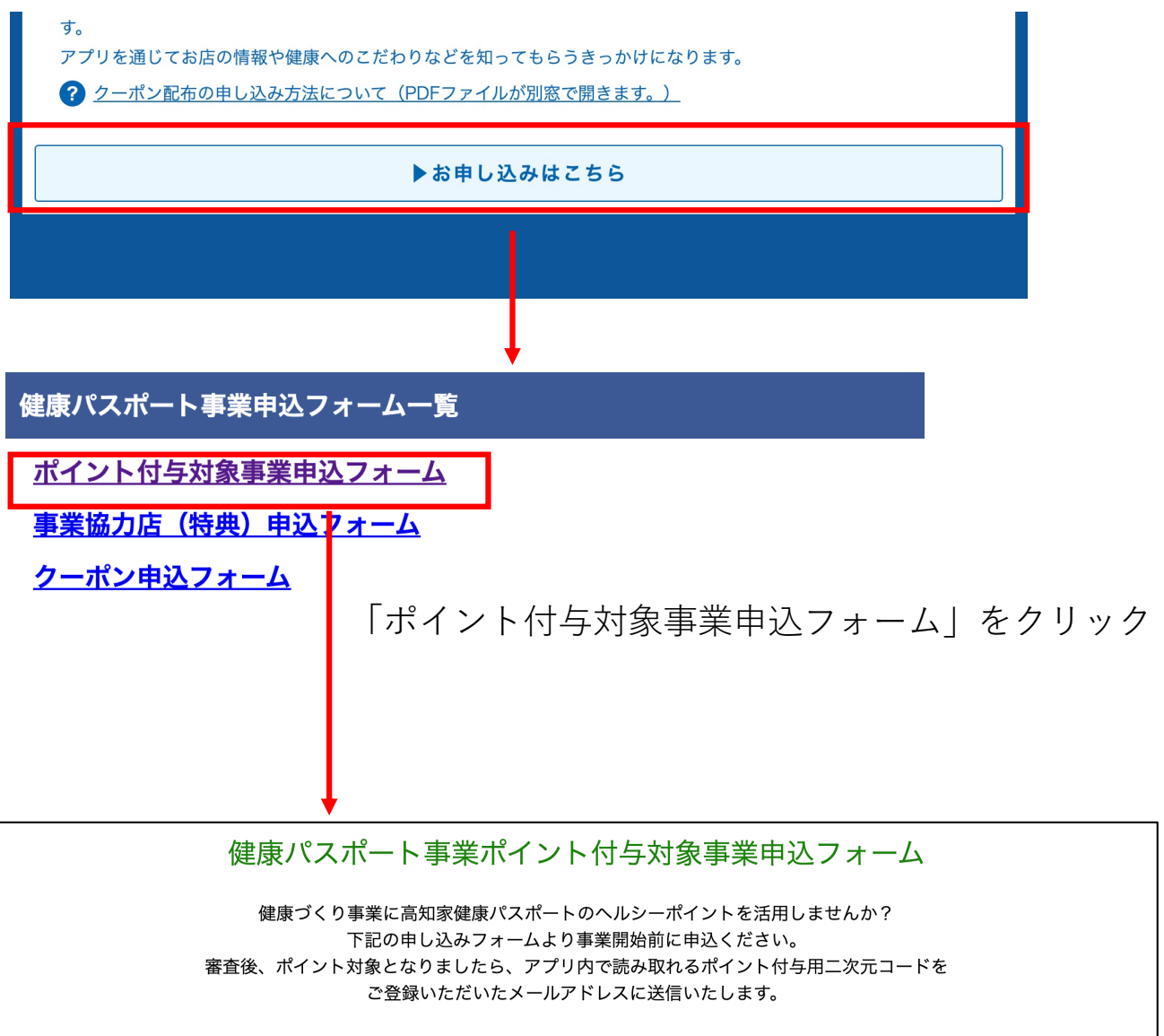

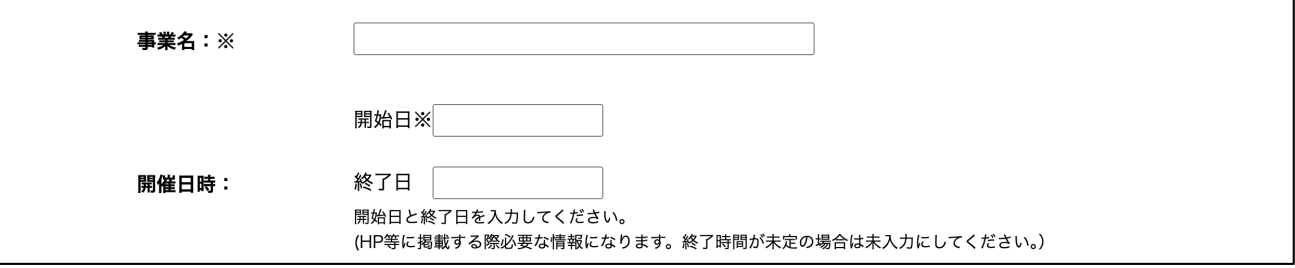

申込みフォームが表示されます。

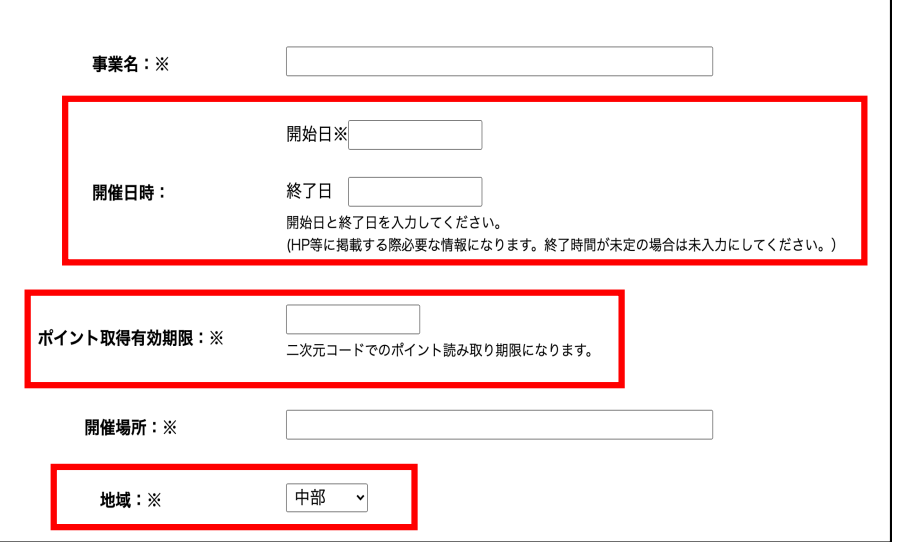

#### **開催日時**

開始日と終了日を入力してください。(HP等に掲載する際必要な情報になります。 終了時間が未定の場合は未入力にしてください。)

**ポイント取得有効期限**

⼆次元コードでのポイント読み取り期限になります。

#### **地域**

開催地域を「全体、東部、中部、西部」選択してください。

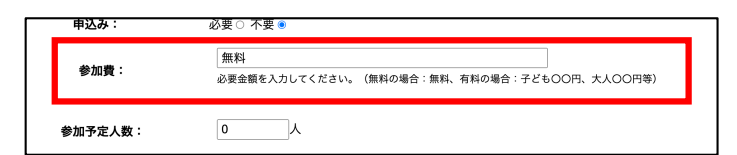

#### **参加費**

必要金額を入力してください。(無料の場合:無料、有料の場合:子ども〇〇円、大人〇〇円 等)

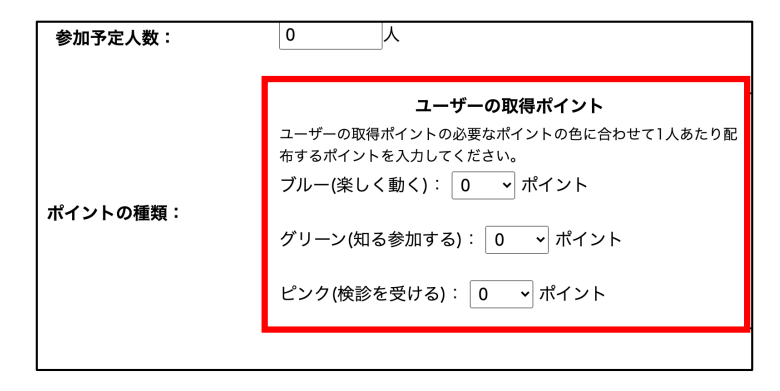

#### **ポイントの種類(ユーザーの取得ポイント)**

ユーザーの取得ポイントの必要なポイントの色に合わせて1人あたり配布するポイントを入力 してください。

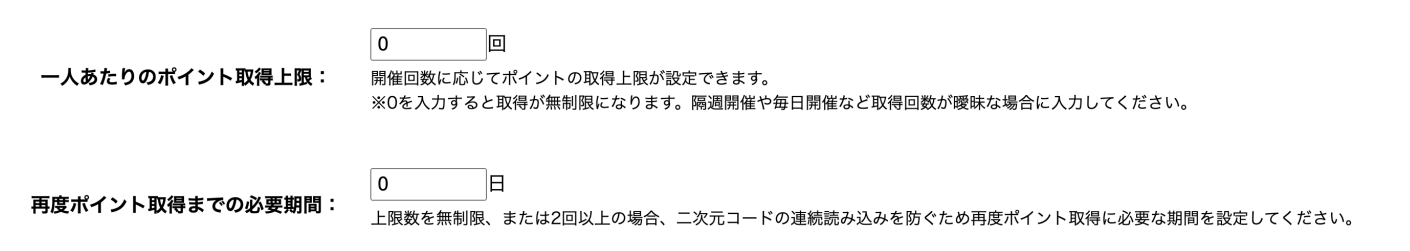

#### **⼀⼈あたりのポイント取得上限**

開催回数に応じてポイントの取得上限が設定できます。 ※0を入力すると取得が無制限になります。隔週開催や毎日開催など取得回数が曖昧な場合に 入力してください。

#### **再度ポイント取得までの必要期間**

上限数を無制限、または2回以上の場合、二次元コードの連続読み込みを防ぐため再度ポイン ト取得に必要な期間を設定してください。

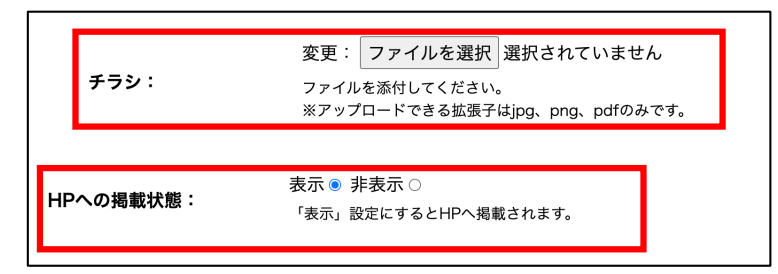

#### **チラシ**

ファイルを添付してください。

#### **HPへの掲載状態**

「表示」設定にするとHPへ掲載されます。

HPに掲載される内容は、「事業名」、「開催⽇時」、「開催場所」、「事業内容」、 「ユーザーの取得ポイント」、「企業団体名」、「電話番号」が表示されます。

必須項⽬を⼊⼒後、「**確認画⾯へ**」をクリック 申込み内容を確認し、「**送信する**」をクリックで申込みが完了します。

#### 健康パスポートポイント付与対象事業申込が完了しました。

健康パスポートアプリ事務局 <kenpass\_app\_support@4front.jp> 返信先: contact@4front.jp To: izoe@4front.jp

健康パスポートポイント付与にお申込み頂きありがとうございます。 以下内容で申込が完了しました。

※このメールは自動返信ですので、 返信しないようお願い申し上げます。

申込完了後は記載のメールアドレスにメールが送信されます。 メールに記載されている編集⽤URLは⼆次元コード発⾏前までご利⽤頂けます。

## 2.ポイント取得用の二次元コードを送信

#### ポイント対象審査通過、アプリ内でポイントを取得できる二次元コードと 申込み詳細が入力されたメールアドレスに自動送信されます。

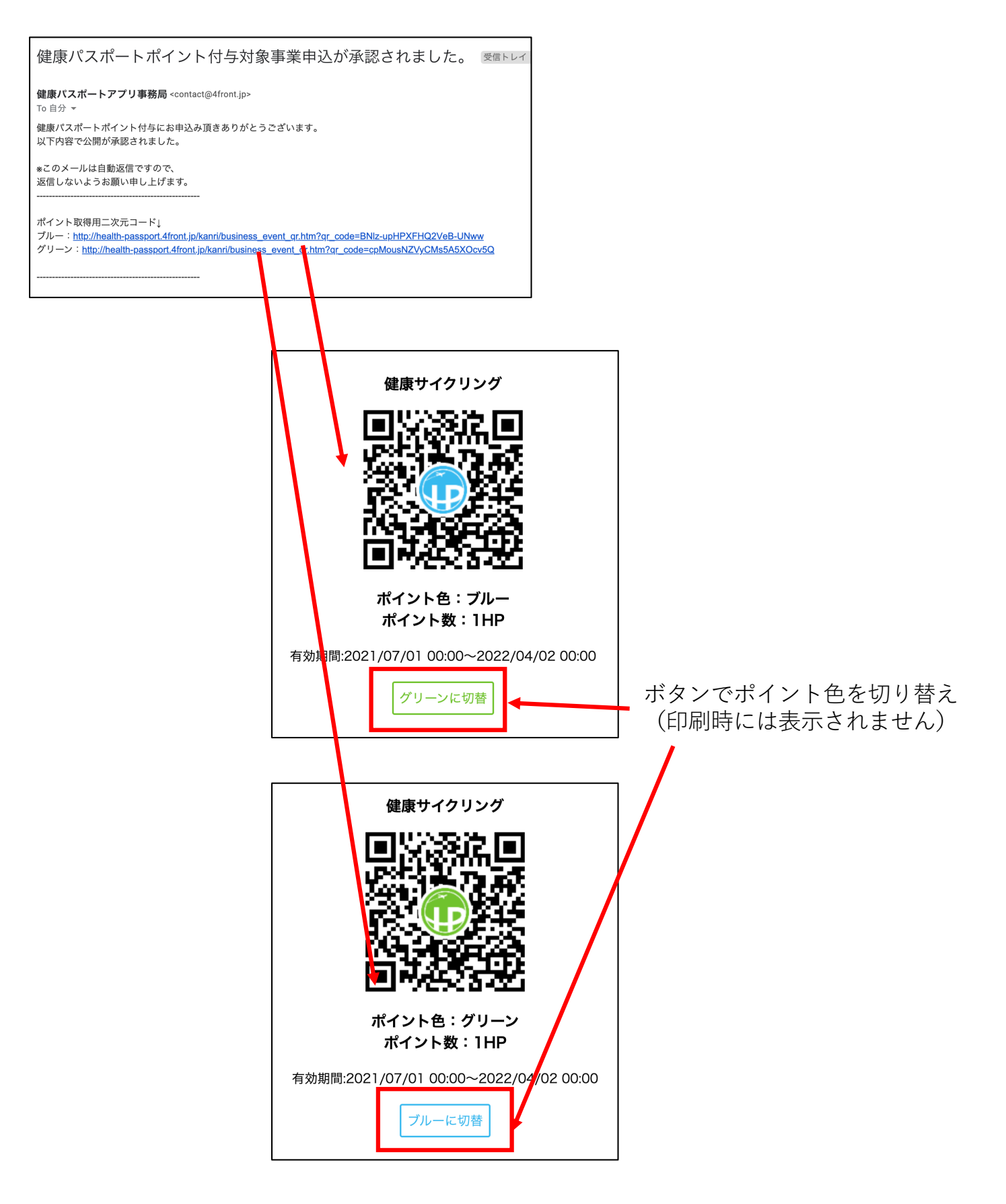